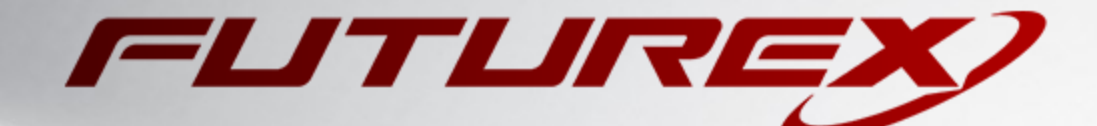

 $\mathcal{L}$ 

# BIND 9

Integration Guide

Applicable Devices: *Vectera Plus*

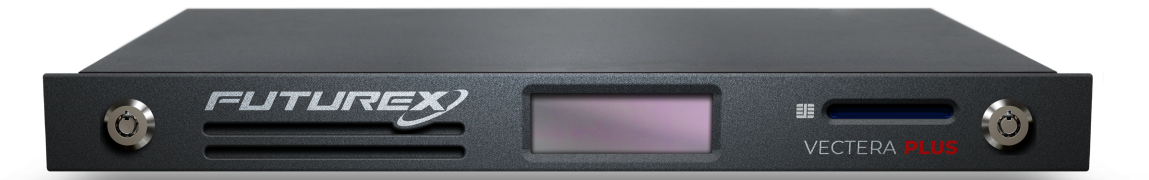

THIS DOCUMENT CONTAINS CONFIDENTIAL INFORMATION PROPRIETARY TO FUTUREX, LP. ANY UNAUTHORIZED USE, DISCLOSURE, OR DUPLICATION OF THIS DOCUMENT OR ANY OF ITS CONTENTS IS EXPRESSLY PROHIBITED.

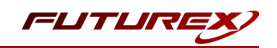

#### TABLE OF CONTENTS

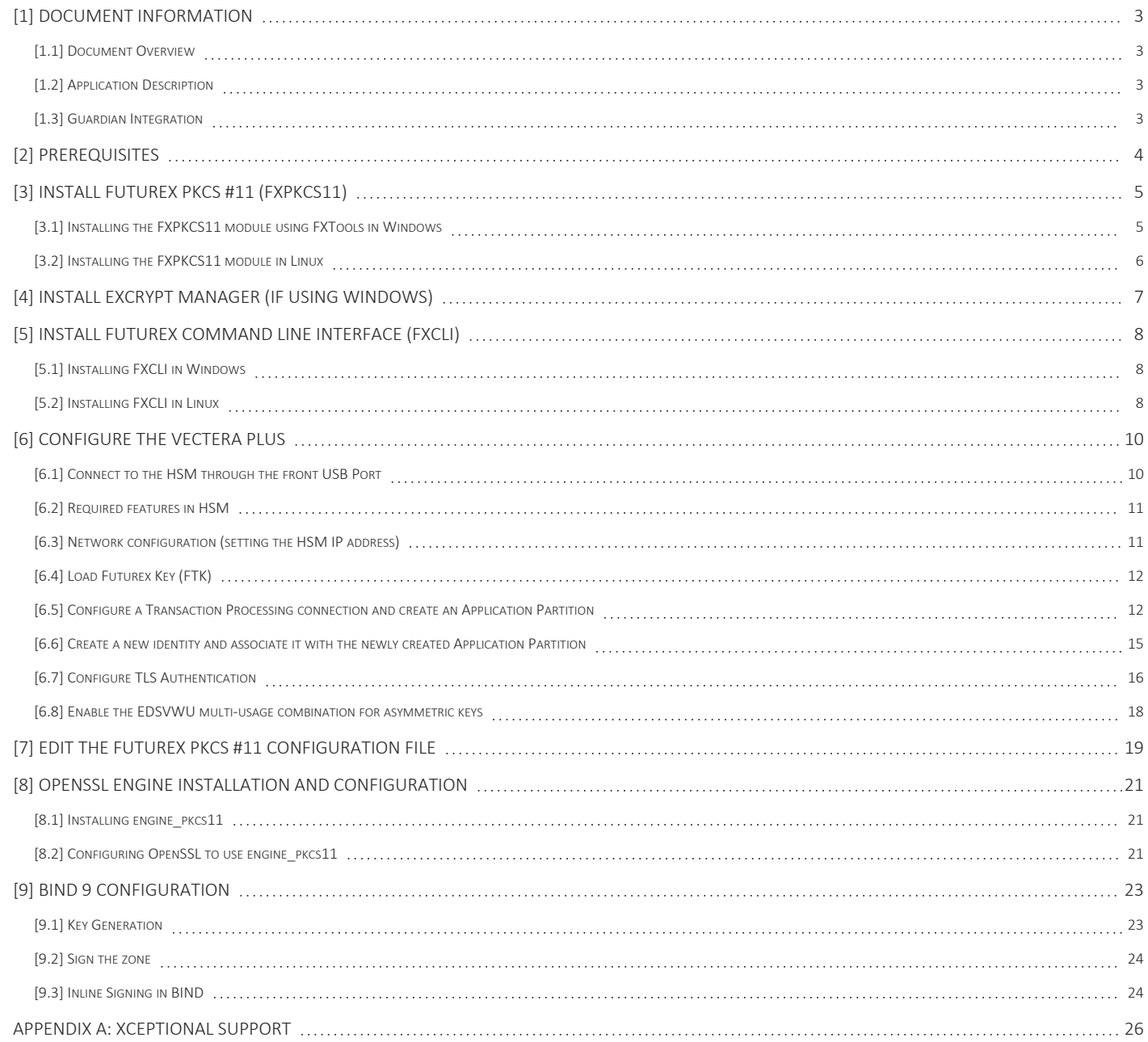

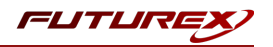

# <span id="page-2-0"></span>[1] DOCUMENT INFORMATION

# <span id="page-2-1"></span>[1.1] DOCUMENT OVERVIEW

The purpose of this document is to provide information regarding the configuration of the Futurex Vectera Plus HSM with BIND 9 using Futurex PKCS #11 libraries. For additional questions related to your HSM, see the relevant user guide.

# <span id="page-2-2"></span>[1.2] APPLICATION DESCRIPTION

## [1.2.1] About BIND

BIND is a software suite for interacting with the **Domain Name System (DNS)**. Its most prominent component, named (short for *name daemon*), performs both of the primary DNS server roles, acting as an authoritative name server for DNS zones and as a recursive resolver in the network. As of 2015, it is the most widely used domain name server software and is the *de facto* standard on Unix-like operating systems. Also contained in the suite are various administration tools such as **nsupdate** and dig, and a DNS resolver interface library.

### [1.2.2] PKCS #11 in BIND 9

The PKCS #11 support in BIND 9 comes in two flavors:

- 1. The native PKCS #11 that interfaces directly with the HSM provided library via the PKCS #11 API. This allows BIND 9 to interact directly with the PKCS #11 provider for the public key cryptography (DNSSEC).
- 2. The OpenSSL-based PKCS #11 interfaces with the PKCS #11 provider indirectly via the pkcs11 engine provided by the OpenSC project.

This integration guide describes the second method as it is more universal and doesn't require BIND 9 to be recompiled.

## <span id="page-2-3"></span>[1.3] GUARDIAN INTEGRATION

The Guardian Series 3 introduces mission-critical viability to core cryptographic infrastructure, including:

- Centralization of device management
- Elimination of points of failure
- Distribution of transaction loads
- Group-specific function blocking
- User-defined grouping systems

Please see the applicable guide in the Futurex Portal, which covers how to use the Guardian Series 3 to configure HSMs for PKCS #11 integrations.

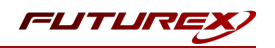

# <span id="page-3-0"></span>[2] PREREQUISITES

### Supported Hardware:

• Vectera Plus, 6.7.x.x and above

## Supported Operating Systems:

 $\bullet$  Linux

### Other:

- OpenSSL
- BIND 9 (installed and configured per your specific requirements)

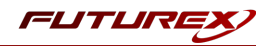

# <span id="page-4-0"></span>[3] INSTALL FUTUREX PKCS #11 (FXPKCS11)

In a Windows environment, the easiest way to install the Futurex PKCS #11 (FXPKCS11) module is with Futurex Tools (FXTools). You can download FXTools from the Futurex Portal. In a Linux environment, you must download a tarball of the FXPKCS11 binaries from the Futurex Portal and then extract the tar file locally where you want the application to be installed on your system. The following sections provide step-by-step installation instructions for both of these scenarios.

<span id="page-4-1"></span>Note: Install FXPKCS11 on the same computer as the application integrating with the Vectera Plus HSM.

# [3.1] INSTALLING THE FXPKCS11 MODULE USING FXTOOLS IN WINDOWS

Run the Futurex Tools installer as an administrator and follow the prompts in the setup wizard to complete the installation.

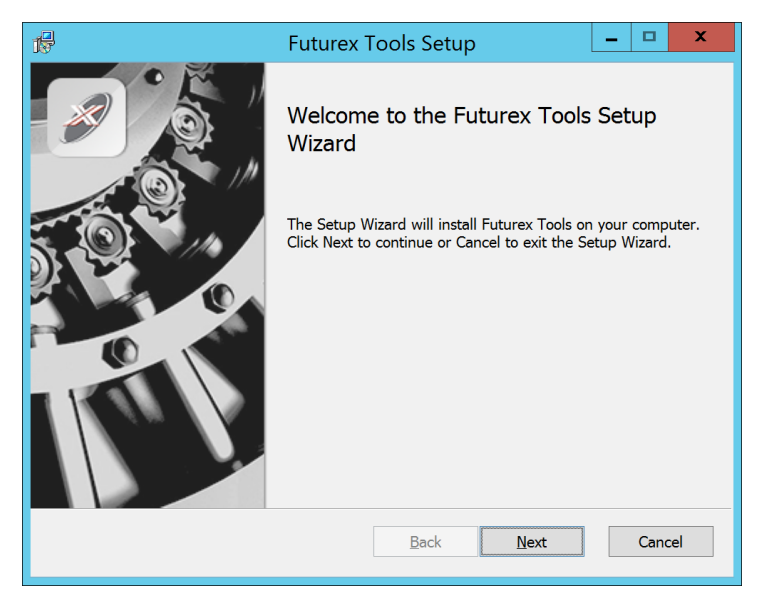

*FIGURE: FUTUREX TOOLS SETUP WIZARD*

The Setup Wizard installs all tools on the system by default. You can override the defaults and choose not to install certain modules. The installation provides the following services:

- Futurex Client Tools Command Line Interface (CLI) and associated SDK for both Java and C.
- Futurex CNG Module- The Microsoft Next Generation Cryptographic Library.
- Futurex Cryptographic Service Provider (CSP)- The legacy Microsoft cryptographic library.
- Futurex EKM Module- The Microsoft Enterprise Key Management library.
- Futurex PKCS #11 Module- The Futurex PKCS #11 library and associated tools.
- Futurex Secure Access Client- A client used to connect a Futurex Excrypt Touch to a local laptop through USB, which can then connect to a remote Futurex device.

If the Futurex Secure Access Client was selected, the process will also install the Futurex Excrypt Touch driver, which might start minimized or in the background.

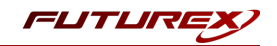

After the installation completes, all services are installed in the C:\Program Files\Futurex\ directory. The CNG Module, CSP Module, EKM Module, and PKCS #11 Module all require configuration files, which are located in their corresponding directory with a .cfg extension. In addition, the installation registers the CNG and CSP Modules in the Windows Registry (HKEY\_LOCAL\_

MACHINE\SOFTWARE\Microsoft\Cryptography\Defaults\Provider), and installs them in the C:\Windows\System32\ directory.

# <span id="page-5-0"></span>[3.2] INSTALLING THE FXPKCS11 MODULE IN LINUX

Extract the tarball file for your Linux distrubution in the desired working directory.

Note: To make the Futurex PKCS #11 module accessible system-wide, move it to the /usr/local/bin directory as an administrative user. If only the current user needs to use the module, then install it in \$HOME/bin.

The extracted content of the tar file is a single fxpkcs11 directory. Inside the fxpkcs11 directory is the following files and directories:

- fxpkcs11.cfg: FXPKCS11 configuration file
- x86/: This folder contains the module files for 32-bit architecture
- $x64$ : This folder contains the module files for 64-bit architecture

The x86 and x64 directories each contain two subdirectories, OpenSSL-1.0.x and OpenSSL-1.1.x. These OpenSSL directories contain the following FXPKCS11 module files built with the respective OpenSSL versions:

- configTest: Program to test configuration and connection to the HSM
- libfxpkcs11.so: FXPKCS11 Library File
- libfxpkcs11-Debug.so: FXPKCS11 Debug Library File
- PKCS11Manager: Program to test connection and manage the HSM through the FXPKCS11 library

By default, the FXPKCS11 module looks for the FXPKCS11 configuration file (i.e., fxpkcs11.cfg) in the /etc directory. Alternatively, a system environment variable can be defined for the location of the FXPKCS11 configuration file. To do so permanently, open the /etc/profile file in a text editor as an administrative user, add the following line at the bottom, and save the file.

export FXPKCS11\_CFG=/usr/local/bin/fxpkcs11/fxpkcs11.cfg

Note: The file location specified above must be specific to where the FXPKCS11 configuration file is saved on your system.

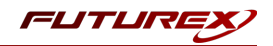

# <span id="page-6-0"></span>[4] INSTALL EXCRYPT MANAGER (IF USING WINDOWS)

Sections 4 and 5 of this integration guide cover the installation of Excrypt Manager and FXCLI. Excrypt Manager is a Windows application that provides a GUI-based method for configuring the HSM, while FXCLI provides a command-line-based method for configuring the HSM and can be installed on all platforms.

Note: If you will be configuring the Vectera Plus from a Linux computer, you can skip this section. If you will be configuring the Vectera Plus from a Windows computer, installing FXCLI in the next section is still required because FXCLI is the only method that can be used to configure TLS certificates in section 6.7.

Note: Install Excrypt Manager on the workstation you will use to configure the HSM.

Note: If you plan to use a Virtual HSM for the integration, all configurations will need to be performed using either FXCLI, the Excrypt Touch, or the Guardian Series 3.

Note: The Excrypt Manager version must be from the 4.4.x branch or later to be compatible with the HSM firmware, which must be 6.7.x.x or later.

To install Excrypt Manager, run the Excrypt Manager installer as an administrator and follow the prompts in the setup wizard to complete the installation.

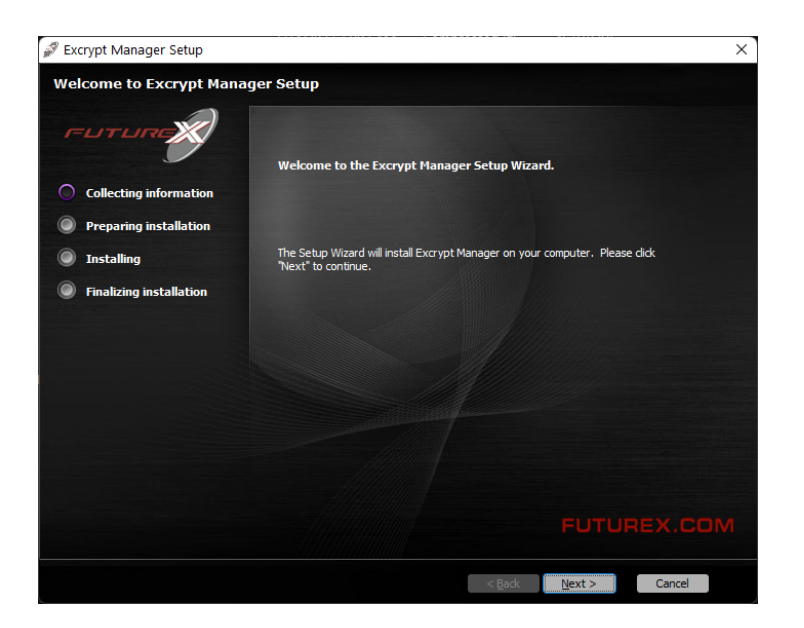

*FIGURE: EXCRYPT MANAGER SETUP WIZARD*

The installation wizard prompts you to specify where you want to install Excrypt Manager. The default location is C:\Program Files\Futurex\Excrypt Manager\. After choosing a location, select [ Install ].

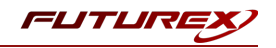

# <span id="page-7-0"></span>[5] INSTALL FUTUREX COMMAND LINE INTERFACE (FXCLI)

<span id="page-7-1"></span>Note: Install FXCLI on the workstation you will use to configure the HSM.

## [5.1] INSTALLING FXCLI IN WINDOWS

As mentioned in section 3, the FXTools installation package includes Futurex Client Tools (FXCLI). Similar to the Futurex PKCS #11 (FXPKCS11) module, the easiest way to install FXCLI on Windows is by installing FXTools. You can download FXTools from the Futurex Portal.

To install FXCLI, run the Futurex Tools installer as an administrator and follow the prompts in the setup wizard to complete the installation.

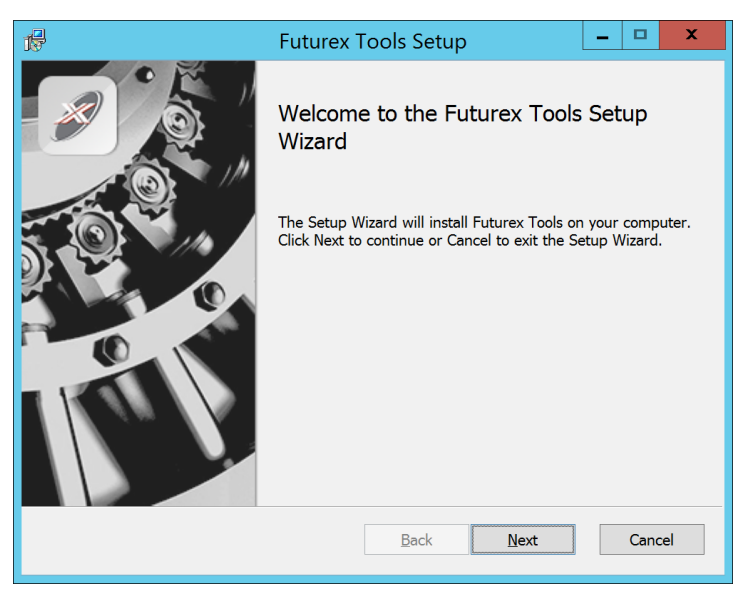

*FIGURE: FUTUREX TOOLS SETUP WIZARD*

The setup wizard installs all tools on the system by default. You can override the defaults and choose not to install certain modules. The installation provides the following services:

- **Futurex Client Tools:**Command Line Interface (CLI) and associated SDK for both Java and C.
- Futurex CNG Module: The Microsoft Next Generation Cryptographic Library.
- Futurex Cryptographic Service Provider (CSP): The legacy Microsoft cryptographic library.
- Futurex EKM Module: The Microsoft Enterprise Key Management library.
- Futurex PKCS #11 Module: The Futurex PKCS #11 library and associated tools.
- Futurex Secure Access Client: A client used to connect a Futurex Excrypt Touch to a local laptop through USB, which can then connect to a remote Futurex device.

## <span id="page-7-2"></span>[5.2] INSTALLING FXCLI IN LINUX

#### Download FXCLI

You can download the appropriate FXCLI package files for your system from the Futurex Portal.

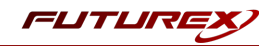

If the system is 64-bit, select from the files marked amd64. If the system is 32-bit, select from the files marked i386.

If running an OpenSSL version in the 1.0.x branch, select from the files marked ssl1.0. If running an OpenSSL version in the 1.1.x branch, select from the files marked ssl1.1.

Futurex offers the following features for FXCLI:

- Java Software Development Kit (java)
- HSM command line interface (cli-hsm)
- KMES command line interface (cli-kmes)
- Software Development Kit headers (devel)
- YAML parser used to parse bash output (cli-fxparse)

### Install FXCLI

To install an rpm package, run the following command in a terminal:

\$ sudo rpm -ivh [fxcl-xxxx.rpm]

To install a deb package, run the following command in a terminal:

\$ sudo dpkg -i [fxcl-xxxx.deb]

#### Running FXCLI

To enter the HSM FXCLI prompt, run the following command in a terminal:

\$ fxcli-hsm

After entering the FXCLI prompt, you can run help to list all of the available FXCLI commands.

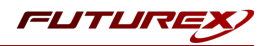

# <span id="page-9-0"></span>[6] CONFIGURE THE VECTERA PLUS

To establish a connection between the Futurex PKCS #11 library and the Vectera Plus, perform the following configuration steps:

Note: You can complete all of the steps in this section using either Excrypt Manager or FXCLI (except for section 6.7.2, which can only be completed using FXCLI). Optionally, you can complete steps 4 through 6 using the Guardian Series 3 (Please refer to the applicable guide for configuring HSMs for PKCS #11 integrations using the Guardian Series 3).

- 1. Connect to the HSM through the front USB port. (Note: If you are using a virtual HSM for the integration, you must connect to it over the network through FXCLI, the Excrypt Touch, or the Guardian Series 3):
	- a. Connecting via Excrypt Manager
	- b. Connecting via FXCLI
- 2. Validate that the correct features are enabled on the HSM.
- 3. Set up the network configuration.
- 4. Load the Futurex FTK.
- 5. Configure a Transaction Processing connection and create a new Application Partition.
- 6. Create a new identity that has access to the newly created Application Partition.
- 7. Configure TLS Authentication by using one of the following options:
	- a. Enable server-side authentication.
	- b. Create client certificates for mutual authentication.
- 8. Enable the EDSVWU multi-usage combination for asymmetric keys

Each of these action items is detailed in the following subsections.

# <span id="page-9-1"></span>[6.1] CONNECT TO THE HSM THROUGH THE FRONT USB PORT

Note: For both Excrypt Manager and FXCLI you need to connect your laptop to the front USB port on the HSM.

## Connecting through Excrypt Manager

- 1. Open Excrypt Manager and click [ Refresh ] in the lower right-hand side of the Connection menu. Then, select USB Connection and click [ Connect ].
- 2. Log in with both default Admin identities.
- 3. You must change the default Admin passwords for both of your default Admin identities (Admin1 and Admin2) to load the major keys onto the HSM. To do so via Excrypt Manager, open the Identity Management menu, select the first default Admin identity (Admin1), and select [ Change Password...]. Enter the old password and enter the new password twice. Select  $[OK]$ . Perform the same steps for the second default Admin identity (Admin2).

## Connecting through FXCLI

1. Start the FXCLI application and run the following commands:

```
$ connect usb
$ login user
```
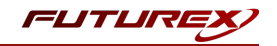

Note: The login command prompts for the username and password. You must run the command twice because you must login with both default Admin identities.

2. You must change the default Admin passwords for both of your default Admin Identities in order to load the major keys onto the HSM. Use the following FXCLI commands to change the passwords for each default Admin Identity.

```
$ user change-password -u Admin1
$ user change-password -u Admin2
```
Note: The preceding user change-password commands prompt you to enter the old and new passwords.

## <span id="page-10-0"></span>[6.2] REQUIRED FEATURES IN HSM

To establish a connection between the Futurex PKCS #11 Library and the Vectera Plus, the HSM must be configured with the following features:

- PKCS  $#11$  > *Enabled*.
- Command Primary Mode > *General Purpose* (GP).

Note: For additional information about how to update features on your HSM, refer to the "Download Feature Request File" section of the Vectera Plus user guide.

Note: Setting the Command Primary Mode on the HSM to *General Purpose (GP)* enables the option to create the FTK major key in the HSM. This key is required to be able to use the Futurex PKCS #11 library to communicate with the HSM. For detailed information about how to load major keys on the HSM, refer to the Vectera Plus user guide.

## <span id="page-10-1"></span>[6.3] NETWORK CONFIGURATION (SETTING THE HSM IP ADDRESS)

Note: For this step you need to be logged in with an identity that has a role with permissions Communication:Network Settings. You can use the default Administrator role and Admin identities.

#### Excrypt Manager

1. Navigate to the Configuration menu and modify the IP configuration as required.

#### FXCLI

1. Run the network interface modify FXCLI command to set an IP for the HSM. An example is provided below to show the command syntax:

```
$ network interface modify --interface Ethernet1 --ip 10.221.0.10 --netmask 255.255.255.0 --
gateway 10.221.0.1
```
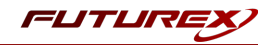

Note: At this point during the HSM configuration, consider the following:

- You can complete the remaining HSM configurations in this section using the Guardian Series 3 (see the applicable guide for configuring HSMs for PKCS #11 integrations using the Guardian Series 3), except for the final subsection, which covers creating connection certificates for mutual authentication.
- If you are performing the configuration on the HSM directly right now, but plan to add the HSM to a Guardian later, you might have to synchronize the HSM after you add it to a Device Group on the Guardian.
- If your use-case requires configuration through a CLI, then you should manage the HSMs directly.

# <span id="page-11-0"></span>[6.4] LOAD FUTUREX KEY (FTK)

Note: For this step you need to be logged in with an identity that has a role with permissions Major Keys:Load. You can use the default Administrator role and Admin identities.

The FTK wraps all keys stored on the HSM used with PKCS #11. If using multiple HSMs in a cluster, you can use the same FTK for syncing HSMs. An HSM must have an FTK before you can use it with PKCS #11.

#### Excrypt Manager

1. Navigate to the Key Management menu, then select the Load button for the FTK in the Major Keys section. You can load keys loaded that are XOR'd together, M-of-N fragments, or generated. If this is the first HSM in a cluster, we recommend you generate the key and save to smart cards as M-of-N fragments.

#### FXCLI

1. Run the following **majorkey** FXCLI commands to load an FTK into an HSM. You must generate a random FTK if this is the first HSM you are setting up. Optionally, you can also load an FTK onto smart cards simultaneously with the  $-m$  and  $-n$  flags, as shown in the following example:

\$ majorkey random --ftk -m [number\_from\_2\_to\_9] -n [number\_from\_2\_to\_9]

If it is a second HSM you're setting up in a cluster, load the FTK from smart cards with the following command:

\$ majorkey recombine --key ftk

# <span id="page-11-1"></span>[6.5] CONFIGURE A TRANSACTION PROCESSING CONNECTION AND CREATE AN APPLICATION PARTITION

Note: For this step you need to be logged in with an identity that has a role with permissions Role:Add, Role:Assign All Permissions, Role:Modify, Keys:All Slots, and Command Settings:Excrypt. You can use the default Administrator role and Admin identities.

Note: For the purposes of this integration guide, the terms *Application Partition* and *Role* are synonymous.

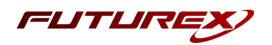

## [6.5.1] Configure a Transaction Processing connection

Before an application logs in to the HSM with an authenticated user, it first connects through a Transaction Processing connection to the Transaction Processing Application Partition. For this reason, you must take steps to harden this Application Partition. The following items need to be configured for the Transaction Processing partition:

- It should not have access to the All Slots permissions.
- It should not have access to any key slots.
- Only the PKCS #11 communication commands should be enabled.

### Excrypt Manager

- 1. Navigate to the Application Partitions menu, select the Transaction Processing Application Partition, and click [ Modify... ].
- 2. In the Permissions tab, leave the top-level Keys permission checked, but uncheck the All Slots sub permission.
- 3. In the Key Slots tab, ensure that the settings do not specify key ranges. By default, the Transaction Processing Application Partition has access to the entire range of key slots on the HSM.
- 4. In the **Commands** tab, make sure that only the following PKCS #11 communication commands are enabled:
	- ECHO: Communication Test/Retrieve Version
	- PRMD: Retrieve HSM restrictions
	- RAND: Generate random data
	- HASH: Retrieve device serial
	- GPKM: Retrieve key table information
	- GPKS: General purpose key settings get/change
	- GPKR: General purpose key settings get (read-only)

### **FXCLI**

1. Run the following role modify FXCLI commands to remove all permissions and key ranges that are currently assigned to the Transaction Processing role and enable only the PKCS #11 communication commands:

Note: The Transaction Processing role was previously referred to as the Anonymous role. That is why *Anonymous* is specified in the name field in the commands below.

```
$ role modify --name Anonymous --clear-perms --clear-key-ranges
$ role modify --name Anonymous --add-perm "Keys" --add-perm Excrypt:ECHO --add-perm
Excrypt:PRMD --add-perm Excrypt:RAND --add-perm Excrypt:HASH --add-perm Excrypt:GPKM --add-
perm Excrypt:GPKS --add-perm Excrypt:GPKR
```
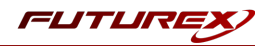

### [6.5.2] Create an Application Partition

To segregate applications on the HSM, you must create an Application Partition specifically for your use case. Application partitions are used to segment the permissions and keys on an HSM between applications. The following steps outline the process for creating and configuring a new application partition.

### Excrypt Manager

- 1. Navigate to the Application Partitions menu and select [ Add... ].
- 2. In the Basic Information tab, configure all of the fields as follows:
	- a. For Role Name, specify any name that you would like for this new Application Partition.
	- b. Set Logins Required to *1*.
	- c. Set Ports to *Prod*.
	- d. Configure Connection Sources to *Ethernet*.
	- e. Leave Managed Roles blank because you specify the exact Permissions, Key Slots, and Commands for this Application Partition or Role to have access to.
	- f. Set Use Dual Factor to *Never*.
	- g. Leave Upgrade Permissions unchecked.
- 3. In the **Permissions** tab, select the following key permissions:
	- Keys
	- Authorized (allows for keys that require login)
	- Import PKI (allows trusting an external PKI. Generally not recommended, but some applications use this to allow for PKI symmetric key wrapping.)
	- No Usage Wrap (allows for interoperable key wrapping without defining key usage as part of the wrapped key. Use this only if you want to exchange keys with external entities or use the HSM to wrap externally used keys.)
- 4. In the Key Slots tab, we recommend you create a range of 1000 total keys that do not overlap with another Application Partition. Within the specified range, you should have ranges for both symmetric and asymmetric keys. If the application requires more keys, configure accordingly.
- 5. Based on application requirements, particular functions need to be enabled on the Application Partition to use the HSMs functionality. The commands that BIND requires are listed on the next page. These can be enabled in the **Commands** tab.

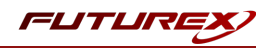

#### PKCS #11 Communication Commands

- ECHO: Communication Test/Retrieve Version
- GPKM: Retrieve key table information
- GPKS: General purpose key settings get/change
- HASH: Retrieve device serial

#### Key Operations Commands

- GRSA: Generate RSA Private and Public Key
- LRSA: Load key into RSA Key Table

#### Data Encryption Commands

• GPSR: General purpose RSA encrypt/decrypt or sign/verify with recovery

#### Miscellaneous Commands

• TIME: Get/set the HSM internal clock.

#### **FXCLI**

1. Run the following role FXCLI commands to create the new Application Partition and enable all required functions:

```
$ role add -–name Role_Name -–application -–key-range (0,999) -–perm "Keys:Authorized" -–perm
"Keys:Import PKI" –-perm "Keys:No Usage Wrap"
```
\$ role modify --name [role\_name] --clear-perms --add-perm Excrypt:ECHO --add-perm Excrypt:GPKM --add-perm Excrypt:GPKS --add-perm Excrypt:HASH --add-perm Excrypt:GRSA --add-perm Excrypt:LRSA --add-perm Excrypt:GPSR –-add-perm Excrypt:TIME

# <span id="page-14-0"></span>[6.6] CREATE A NEW IDENTITY AND ASSOCIATE IT WITH THE NEWLY CREATED APPLICATION PARTITION

Note: For this step you need to be logged in with an identity that has a role with the Identity: Add permission. You can use the default Administrator role and Admin identities.

#### Excrypt Manager

- 1. Navigate to the Identity Management menu and select [ Add... ].
- 2. Specify a name for the new identity and open the Roles drop-down menu to select the name of the previously created Application Partition. This associates the new identity with the Application Partition that you created.

#### FXCLI

1. Run the identity add FXCLI command to create a new identity and associate it with the Application Partition/Role that you created:

\$ identity add --name *Identity\_Name* --role *Role\_Name* --password safest

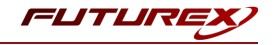

You must set the name of this identity in the fxpkcs11.cfg file, in the following section:

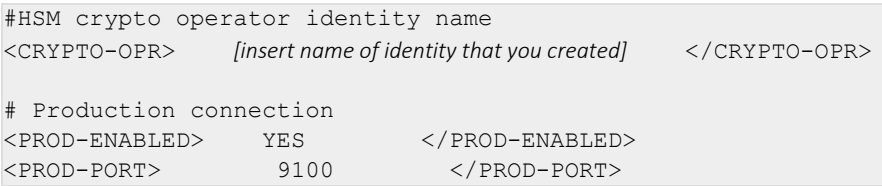

## <span id="page-15-0"></span>[6.7] CONFIGURE TLS AUTHENTICATION

Note: For this step you need to be logged in with an identity that has a role with permissions Keys:All Slots, Management Commands:Certificates, Management Commands:Keys, Security:TLS Sign, and TLS Settings:Upload Key. You can use the default Administrator role and Admin identities.

#### [6.7.1] Enable server-side authentication (option 1)

Futurex recommends mutually authenticating to the HSM using client certificates, but the Vectera Plus also supports server-side authentication. The following steps outline the process for enabling server-side authentication.

#### Excrypt Manager

1. Navigate to the SSL/TLS Setup menu. Then, select the Excrypt Port in the Connection Pair dropdown, check the Allow Anonymous box, and click [ Save ].

#### **FXCLI**

1. Run the tis-ports set FXCLI command to enable server-side authentication with the Allow Anonymous SSL/TLS setting:

\$ tls-ports set -p "Excrypt Port" --anon

# [6.7.2] Create Connection Certificates for mutual authentication (option 2)

As mentioned previously, Futurex recommends mutually authenticating to the HSM using client certificates, and the system enforces mutual authentication by default. In the following example, FXCLI generates a CA which is used to sign the HSM server certificate and a client certificate. The client keys and CSR are generated using OpenSSL.

#### Note:

- For this example, you must connect the computer that is running FXCLI to the front USB port of the HSM.
- If you do not specify a file path for commands that create an output file, FXCLI saves the file to the current working directory.
- Using user-generated certificates requires you to load a PMK on the HSM.

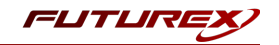

- If you run help by itself, a full list of available commands displays. You can see all of the available options for any given command by running the command name followed by **help**.
- 1. Enter the FXCLI prompt by running fxcli-hsm in a terminal.
- 2. Perform the following steps to create connection certificates for mutual authentication:

```
# Connect your laptop to the HSM via the USB port on the front, then run this command.
$ connect usb
# Log in with both default Admin identities. This command will prompt for the username and
password. You will need to run this command twice.
$ login user
# Generate a TLS CA and store it in an available key slot on the HSM
$ generate --algo RSA --bits 2048 --usage mak --name TlsCaKeyPair --slot next
# Create a root certificate
$ x509 sign \
   --private-slot TlsCaKeyPair \
   --key-usage DigitalSignature --key-usage KeyCertSign \
   --ca true --pathlen 0 \
   --dn 'O=Futurex\CN=Root' \
   --out TlsCa.pem
# Generate the server keys for the HSM
$ tls-ports request --pair "Excrypt Port" --file production.csr --pki-algo RSA
# Sign the server CSR with the newly created TLS CA
$ x509 sign \
    --private-slot TlsCaKeyPair \
   --issuer TlsCa.pem \
   --csr production.csr \
   --eku Server --key-usage DigitalSignature --key-usage KeyAgreement \
   --ca false \
    --dn 'O=Futurex\CN=Production' \
    --out TlsProduction.pem
# Push the signed server PKI to the production port on the HSM
$ tls-ports set --pair "Excrypt Port" \
   --enable \
   --pki-source Generated \
   --clear-pki \
   --ca TlsCa.pem \
    --cert TlsProduction.pem \
   --no-anon
```
3. Run the following OpenSSL commands from Windows PowerShell rather than from the FXCLI program to generate client keys and CSR:

```
# Generate the client keys
$ openssl genrsa -out privatekey.pem 2048
# Generate a client CSR
$ openssl req -new -key privatekey.pem -out ClientPki.csr -days 365
```
4. Using FXCLI, sign the CSR that was just generated using OpenSSL.

```
# Sign the client CSR under the root certificate that was created
$ x509 sign \
--private-slot TlsCaKeyPair \
--issuer TlsCa.pem \
```
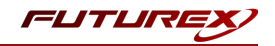

```
--csr ClientPki.csr \
--eku Client --key-usage DigitalSignature --key-usage KeyAgreement \
--dn 'O=Futurex\CN=Client' \
 --out SignedPki.pem
```
5. Run the remaining commands from Windows PowerShell:

```
# Use OpenSSL to create a PKCS #12 file that can be used to authenticate, as a client, using
the Futurex PKCS #11 library
$ openssl pkcs12 -export -inkey privatekey.pem -in SignedPki.pem -certfile TlsCa.pem -out
PKI.p12
```
### <span id="page-17-0"></span>[6.8] ENABLE THE EDSVWU MULTI-USAGE COMBINATION FOR ASYMMETRIC KEYS

Note: For this step you need to be logged in with an identity that has a role with permissions Security: Key Settings. You can use the default Administrator role and Admin identities.

BIND 9 requires asymmetric keys with multiple usages, which can be configured, but is not enabled by default on the Vectera Plus. The specific multi-usage combination that BIND requires is EDSVWU.

#### Excrypt Manager

- 1. Navigate to the *Extended Options* menu. In the Usage section, select Asymmetric Authorize in the dropdown, then click [Add ].
- 2. Select the EDSVWU usage combination and click [Ok].
- 3. Click the [Save ] button on the bottom-right-hand side of the window to save the changes.

#### **FXCLI**

1. Run the multi-usage add FXCLI command below to add the EDSVWU multi-usage combination for asymmetric keys for authorized users:

\$ multi-usage add --asymmetric --auth -edsvwu

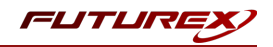

# <span id="page-18-0"></span>[7] EDIT THE FUTUREX PKCS #11 CONFIGURATION FILE

The Futurex PKCS #11 configuration file (i.e., fxpkcs11.cfg) is used by the Futurex PKCS #11 library to connect to the HSM. It enables the user to modify certain configurations and set connection details. This section covers the <HSM> portion of the FXPKCS11 config file, where the connection details are set.

Note: By default, the FXPKCS11 library looks for the configuration file at C:\Program Files\Futurex\fxpkcs11\fxpkcs11.cfg for Windows and /etc/fxpkcs11.cfg for Linux. Alternatively, the FXPKCS11\_ CFG environment variable can be set to the location of the fxpkcs11.cfg file.

Open the fxpkcs11.cfg file in a text editor as an administrator and edit it accordingly.

```
<HSM>
  # Which PKCS11 slot
  <SLOT> 0 </SLOT>
  <LABEL> Futurex </LABEL>
  # HSM crypto operator user name
  <CRYPTO-OPR> [identity_name] </CRYPTO-OPR>
  # Automatically login on session open
  #<CRYPTO-OPR-PASS> [identity_password] </CRYPTO-OPR-PASS>
  # Connection information
  <ADDRESS> 10.0.8.30 </ADDRESS>
  <PROD-PORT> 9100 </PROD-PORT>
  <PROD-TLS-ENABLED> YES </PROD-TLS-ENABLED>
  <PROD-TLS-ANONYMOUS> NO </PROD-TLS-ANONYMOUS>
# <PROD-TLS-CA> /home/user/tls/root.pem </PROD-TLS-CA>
# <PROD-TLS-CA> /home/user/tls/sub1.pem </PROD-TLS-CA>
# <PROD-TLS-CA> /home/user/tls/sub2.pem </PROD-TLS-CA>
  <PROD-TLS-KEY> /home/user/tls/PKI.p12 </PROD-TLS-KEY>
  <PROD-TLS-KEY-PASS> safest </PROD-TLS-KEY-PASS>
  # YES = This is communicating through a Guardian
  \langle FX-LOAD-BALANCE> NO \langle / FX-LOAD-BALANCE>
</HSM
```
The <SLOT> and <LABEL> fields specify PKCS11 slot 0 and the label *Futurex*.

In the <CRYPTO-OPR> field, specify the name of the identity you created for the Application Partition.

The <CRYPTO-OPR-PASS> field allows you to specify the password of the identity configured in the <CRYPTO-OPR> field. This can be used to log the application into the HSM automatically, if required.

In the <ADDRESS> field, specify the IP address of the HSM that the FXPKCS11 library should connect to.

In the <PROD-PORT> field, specify the port number of the HSM that the FXPKCS11 library should connect to.

The <PROD-TLS-ENABLED> field should be set to *YES*.

The <PROD-TLS-ANONYMOUS> field defines whether the FXPKCS11 library authenticates to the server.

The <PROD-TLS-KEY> field defines the location of the client private key. Supported formats for the TLS private key are PKCS #1 clear private keys, PKCS #8 encrypted private keys, or a PKCS #12 file that contains the private key and certificates encrypted under the password specified in the <PROD-TLS-KEY-PASS> field.

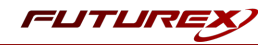

Because a PKCS #12 file is defined in the <PROD-TLS-KEY> field in this example, the signed client cert does not need to be defined with the <PROD-TLS-CERT> tag, nor do the CA cert/s need to be defined with one or more instances of the <PROD-TLS-CA> tag.

If you use Guardian to manage HSMs in a cluster, define the <FX-LOAD-BALANCE>field as *YES*. Otherwise, set it to *NO*.

After you finish editing the fxpkcs11.cfg file, run the PKCS11Manager file to test the connection against the HSM and check the fxpkcs11.log for errors and information. For more information, refer to the Futurex PKCS #11 technical reference found on the Futurex Portal.

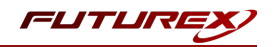

# <span id="page-20-0"></span>[8] OPENSSL ENGINE INSTALLATION AND CONFIGURATION

engine pkcs11 attempts to fit the PKCS #11 API within the engine API of OpenSSL, providing a gateway between PKCS #11 modules and the OpenSSL engine API.

The **engine** pkcs11 plugin has been merged into the libp11 library. To use engines pkcs11 with BIND 9, you either need libp11 (>= 0.4.11), which contains necessary fixes, or use the version from the master branch of the upstream repository. This section will show you how to download the most current version of libp11 as a tarball file and then extract, build and install it.

## <span id="page-20-1"></span>[8.1] INSTALLING ENGINE PKCS11

This section is meant to serve as a general guide. Please refer to the following libp11 installation [instructions](https://github.com/OpenSC/libp11/blob/master/INSTALL.md) for more details.

- 1. Download the latest release tarball of libp11 at the following [link.](https://github.com/OpenSC/libp11/releases)
- 2. Extract the tarball file and then navigate into the extracted directory in a terminal.
- 3. Install pkgconf and the OpenSSL development package. On Debian/Ubuntu use:

sudo apt install pkgconf libssl-dev

4. Build and install libp11:

./configure && make && sudo make install

## <span id="page-20-2"></span>[8.2] CONFIGURING OPENSSL TO USE ENGINE\_PKCS11

The following instructions are the same for Ubuntu/Debian-based Linux distributions and Red Hat/CentOSbased Linux distributions, with the exception of the dynamic path define in the openssl.cnf file. On Ubuntu 18, the location of the pkcs11.so file that needs to be specified in the **dynamic** path define is /usr/lib/x86 64-linuxgnu/engines-1.1/pkcs11.so. On CentOS 8 the location of the pkcs11.so file that needs to be specified in the dynamic path define is /usr/lib64/engines-1.1/pkcs11.so. To confirm the location of the pkcs11.so file on your system, run the following command in a terminal as root:

\$ find / -name "pkcs11.so"

Proceed with the following instructions to edit the OpenSSL configuration file.

1. Run the following command to determine the location of the OpenSSL configuration file for the current user:

```
$ openssl version -d
```
Note: If you prefer to edit the global OpenSSL configuration file, its location is most often in /etc/ssl/openssl.cnf.

2. In a text editor, open the openssl.cnf file that is inside of the OpenSSL directory determined from the previous command.

You must place this line at the top before any sections are defined:

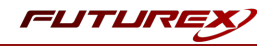

openssl\_conf = openssl\_init

Add the following to the bottom of the file:

```
[openssl_init]
engines=engine_section
[engine section]
pkcs11 = pkcs11_section
[pkcs11_section]
engine_id = pkcs11
dynamic_path = /usr/lib/x86_64-linux-gnu/engines-1.1/pkcs11.so
MODULE_PATH = /usr/local/bin/fxpkcs11/libfxpkcs11.so
\text{init} = 0
```
Note: The value set for MODULE\_PATH must be specific to where the Futurex PKCS #11 module is installed on your system.

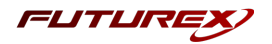

# <span id="page-22-0"></span>[9] BIND 9 CONFIGURATION

This section explains the steps required to configure BIND 9 to integrate with the Vectera Plus HSM to store the keys used for zone file signing. Before starting this section, BIND 9 must already be installed and configured per your specific requirements.

## <span id="page-22-1"></span>[9.1] KEY GENERATION

For generating the keys, we are going to use pkcs11-tool available from the [OpenSC](https://github.com/OpenSC/OpenSC) suite. On both DEB-based and RPM-based distributions, the package is called **opensc**.

1. Install the **opensc** package.

On DEB-based distributions use:

sudo apt install opensc

On RPM-based distributions use:

```
sudo yum install opensc
```
2. Generate two RSA keys on the Vectera Plus using pkcs11-tool. One will be the Key Signing Key (KSK) and one will be the Zone Signing Key (ZSK). The commands will prompt for the user PIN. Enter the password of the identity configured in the Futurex PKCS #11 file (i.e., fxpkcs11.cfg).

Note: Each key must have a unique label because that label will be used to reference the private key.

```
sudo pkcs11-tool --module /usr/local/bin/fxpkcs11/libfxpkcs11.so --login --keypairgen --key-
type rsa:2048 --label "example.com-ksk"
sudo pkcs11-tool --module /usr/local/bin/fxpkcs11/libfxpkcs11.so --login --keypairgen --key-
type rsa:1024 --label "example.com-zsk"
```
The command output should look similar to the following:

```
Key pair generated:
Private Key Object; RSA
 label: example.com-ksk
 Usage: decrypt, sign, unwrap
Public Key Object; RSA 2048 bits
 label: example.com-ksk
 Usage: encrypt, verify, wrap
```
3. The RSA keys stored in the HSM need to be converted into a format that BIND 9 understands. To do so, we will use the **dnssec-keyfromlabel** tool from BIND 9, which links the raw keys stored in the HSM with K<zone>+<alg>+<id> files that are generated when the command is run. We'll need to provide the OpenSSL engine name (pkcs11), the algorithm (RSASHA256), and the PKCS #11 label that specifies the token (i.e., Futurex), the name of the PKCS #11 object (called label when generating the keys using pkcs11-tool) and the HSM PIN.

The private key file will be used for DNSSEC signing of our zone as if it were a conventional key on the file system (i.e., one created with **dnssec-keygen**). The key material is stored on the HSM (and we cannot extract it), and the actual signing takes place on the HSM.

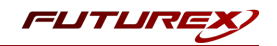

KSK:

```
sudo dnssec-keyfromlabel -E pkcs11 -a RSASHA256 -1 "token=Futurex;object=example.com-ksk;pin-
value=safest" -f KSK example.com
```
ZSK:

```
sudo dnssec-keyfromlabel -E pkcs11 -a RSASHA256 -1 "token=Futurex;object=example.com-zsk;pin-
value=safest" example.com
```
4. Confirm that you have one KSK and one ZSK present in the current directory:

 $ls -l K*$ 

The output should look like this (the second number will be different):

```
Kexample.com.+008+31729.key
Kexample.com.+008+31729.private
Kexample.com.+008+42231.key
Kexample.com.+008+42231.private
```
### <span id="page-23-0"></span>[9.2] SIGN THE ZONE

The zone signing occurs per the regular process, with only one small difference. Again, we need to provide the name of the OpenSSL engine using the -E command line option.

Note: The KSK, ZSK, and zone files must be present in the directory from which you are running the command.

The following command syntax should be used:

sudo dnssec-signzone -E pkcs11 -S -o <zone name> <zone file>

As an example, the command could look like this:

sudo dnssec-signzone -E pkcs11 -S -o example.com db.example.com

If the command is successful the output will look similar to the following:

```
Fetching KSK 31729/RSASHA256 from key repository.
Fetching ZSK 42231/RSASHA256 from key repository.
Verifying the zone using the following algorithms: RSASHA256.
Zone fully signed:
Algorithm: RSASHA256: KSKs: 1 active, 0 stand-by, 0 revoked
                      ZSKs: 1 active, 0 stand-by, 0 revoked
db.example.com.signed
```
### <span id="page-23-1"></span>[9.3] INLINE SIGNING IN BIND

When DNSSEC was first introduced, the only way to sign DNS data was using the **dnssec-signzone** utility; this would take an unsigned zone file and generate a new zone file containing signatures. This file would be loaded by named and served the same as any other zone file. Because DNSSEC signatures expire, the zone would have to be periodically resigned and reloaded.

Later, named acquired the ability to sign zones internally. The master server for a zone could now add and remove keys and generate and regenerate DNSSEC signatures automatically, remaining up-to-date without operator intervention. This required the zone to be configured as dynamic, however, which is incompatible with

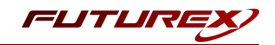

some existing DNS configurations, such as zones which are transferred from a provisioning database, are served from a master server not running BIND 9, or which need to be static.

With the release of BIND 9.9, ISC introduced a new "inline-signing" option for BIND 9, which allows named to sign zones completely transparently. A server can load or transfer an unsigned zone, and create a signed version of it which answers all queries and transfer requests, without altering the original unsigned version. As the unsigned zone is updated, named will detect the changes that are made to it, and apply those changes to the signed version. This allows a seamless transition to DNSSEC with minimal disruption to existing systems.

The purpose of this integration guide was to provide a basic example of how to configure BIND 9 to integrate with the Vectera Plus HSM for private key storage and signing of zone files. If you wish to implement Inline Signing in BIND, please refer to the following Inline [Signing](https://kb.isc.org/docs/aa-00626) article on ISC's knowledgebase website.

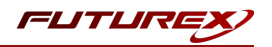

# <span id="page-25-0"></span>APPENDIX A: XCEPTIONAL SUPPORT

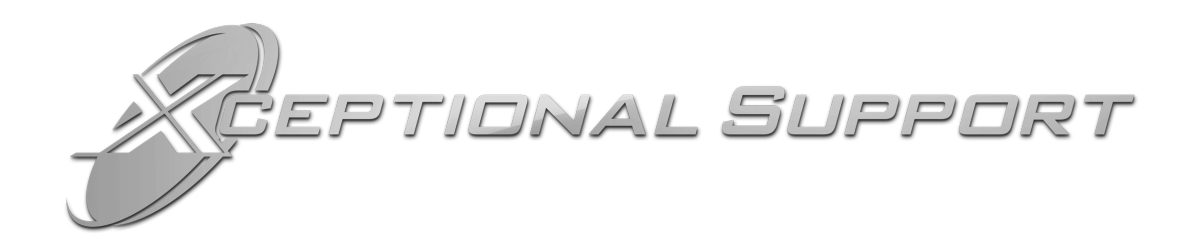

In today's high-paced environment, we know you are looking for timely and effective resolutions for your mission-critical needs. That is why our Xceptional Support Team does whatever it takes to ensure you have the best experience and support possible. Every time. Guaranteed.

- 24x7x365 mission critical support
- $\bullet$  Level 1 to level 3 support
- Extremely knowledgeable subject matter experts

At Futurex, we strive to supply you with the latest data encryption innovations as well as our best-in-class support services. Our Xceptional Support Team goes above and beyond to meet your needs and provide you with exclusive services that you cannot find anywhere else in the industry.

- Technical Services
- Onsite Training
- Virtual Training
- Customized Consulting
- Customized Software Solutions
- Secure Key Generation, Printing, and Mailing
- Remote Key Injection
- Certificate Authority Services

Toll-Free: 1-800-251-5112

E-mail: [support@futurex.com](mailto:support@futurex.com)

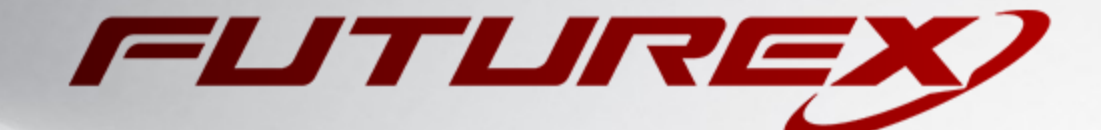

 $\sim$ 

#### ENGINEERING CAMPUS

864 Old Boerne Road Bulverde, Texas, USA 78163 Phone: +1 830-980-9782 +1 830-438-8782 E-mail: [info@futurex.com](mailto:info@futurex.com) XCEPTIONAL SUPPORT 24x7x365 Toll-Free: 1-800-251-5112 E-mail: [support@futurex.com](mailto:support@futurex.com) SOLUTIONS ARCHITECT E-mail: [solutions@futurex.com](mailto:solutions@futurex.com)